# *1. Empezar sesión en el CHIPS PORTAL*

#### **Go to: https://tinyurl.com/CHIPSProviderPortal**

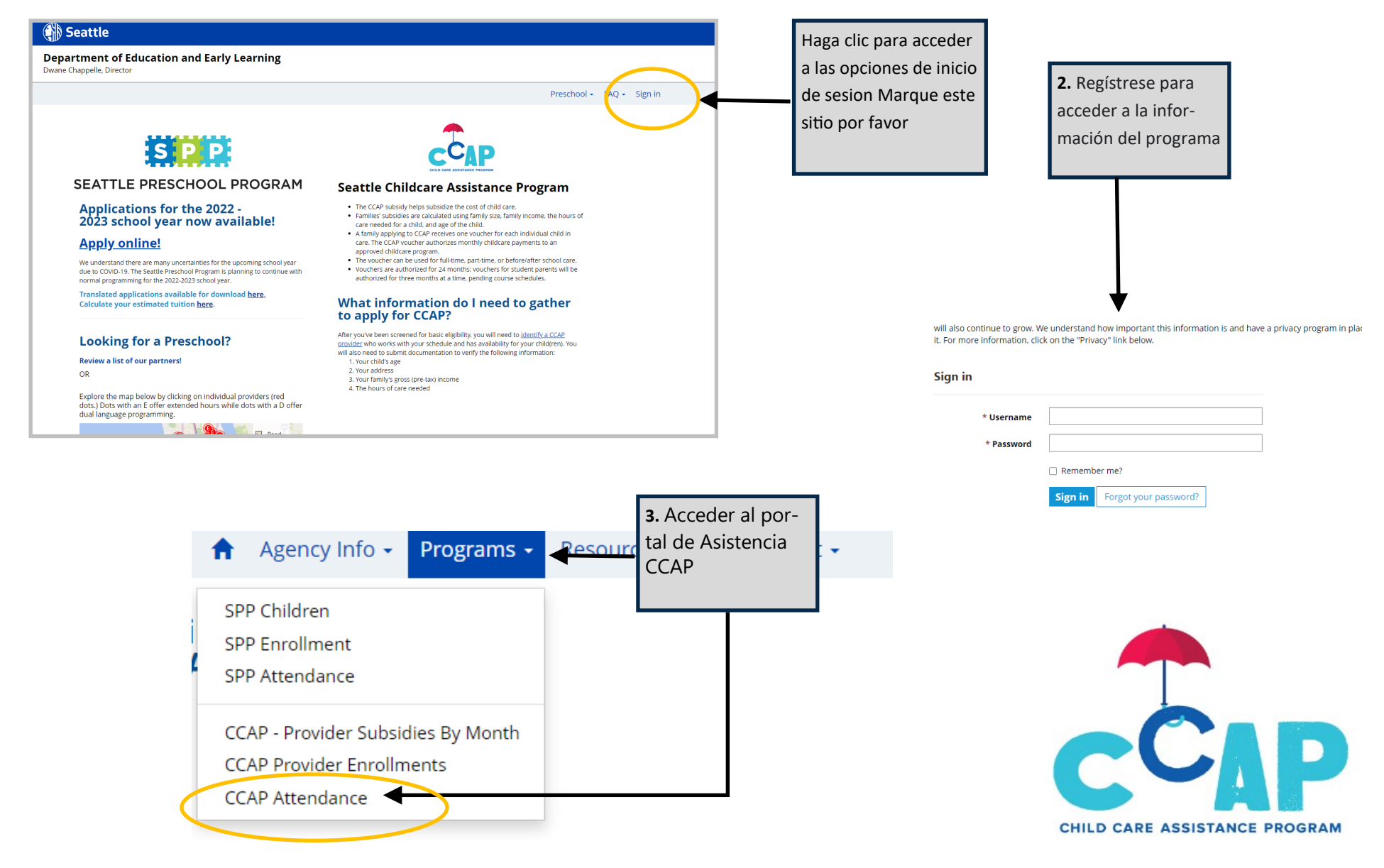

#### *2. INGRESANDO LA ASISTENCIA AL CCAP*

### *3. ENVIO DE ASTENICA CCAP*

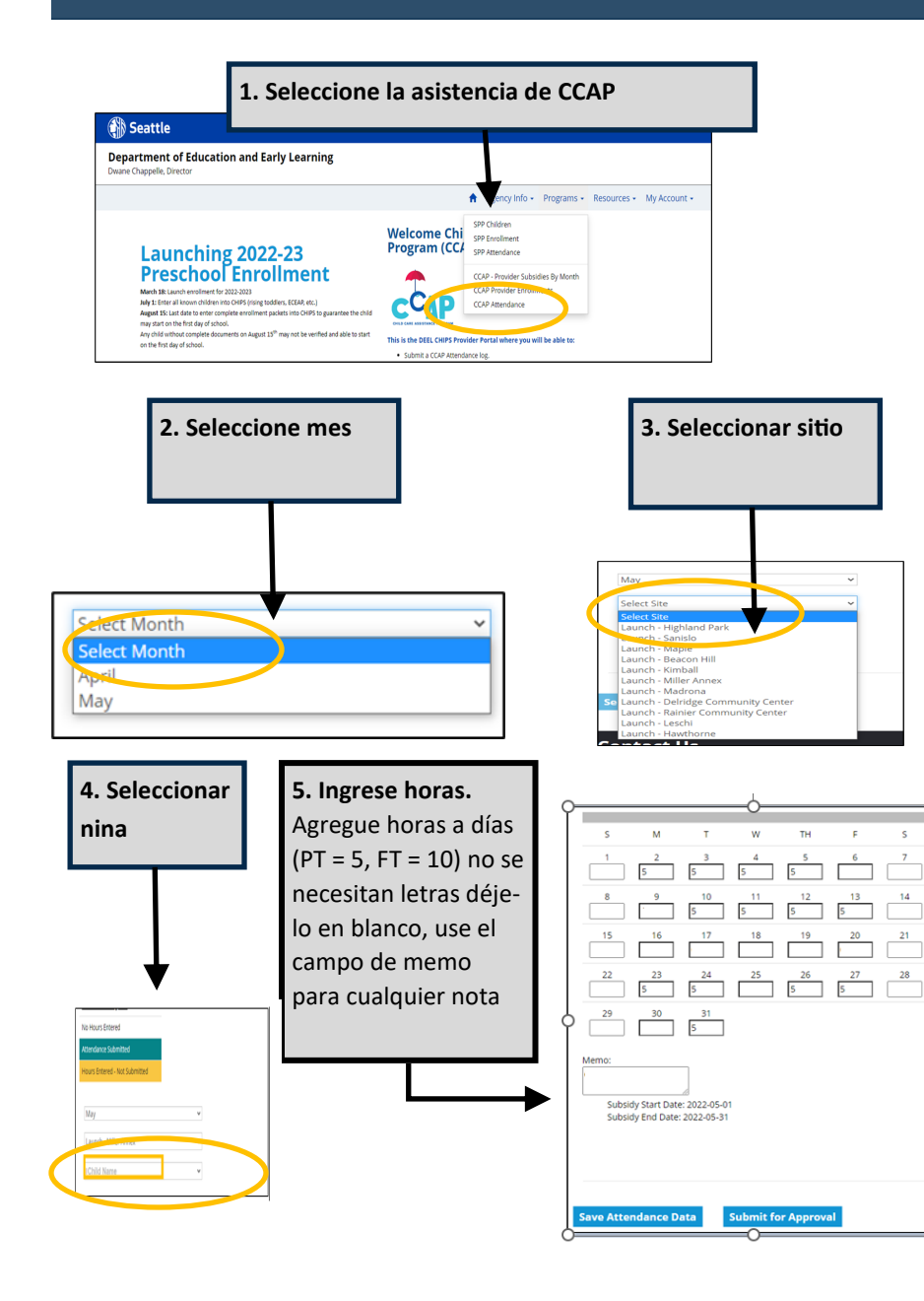

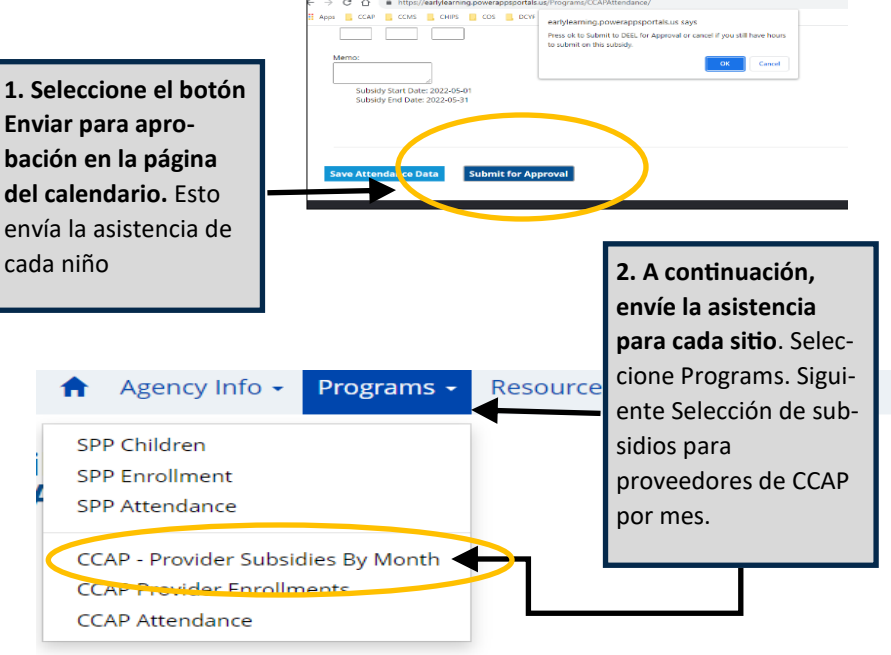

#### **CCAP Provider Subsidies By Month**

Subsidy information for the current month and the previous month is listed below. If you

**3.** Seleccione Submit Subsidies for Selected Site. Use el menú desplegable para seleccionar el sitio.

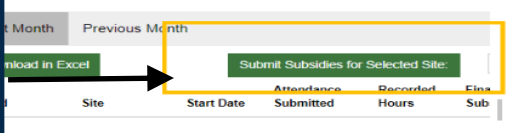

## *4. INGRESANDO LA ASISTENCIA AL CCAP*

**1. Seleccione Download in Excel** para conservar una copia de las horas registradas. El monto final del subsidio aparecerá en 2-3 días

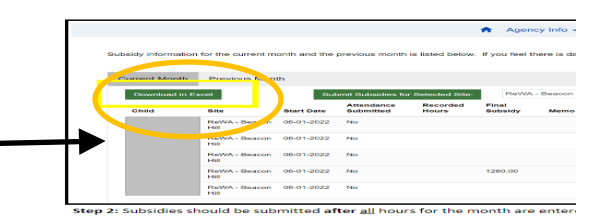